# **PREFACE**

This is the first of four books that accompany the Management Analysis Program (MAP) System for cable pressurization maintenance. This book, entitled *MAP System Operations Manual*, includes everything the MAP user needs to know about accessing and working with the MAP databases. The three other books in this series are:

Book 2 - *MAP System Data Entry Manual* - describes how to set up the MAP System to record, analyze, and transmit data.

Book 3 - *MAP System Administration Manual* - assists the system administrator in maintaining system security, backing up and restoring Cable Pressurization Automatic Monitoring Systems (CPAMS) data, and troubleshooting.

Book 4 - *MAP System Installation Manual* - explains how to install the MAP Engine Linux or UNIX operating system, the PressureMAP and PressureWEB software, and how to troubleshoot common hardware setup problems. This book also describes the steps for updating the MAP System to the most currently released version.

Please note that updates to the MAP System manuals are available on our website (*www.airtalk.com)*. From the **AirTalk** home page, click the **Documentation** link, then scroll down the right column and click **PressureMAP Manuals**. A list of hyperlinked PDF files representing the individual manual sections is provided for viewing or downloading. Included is the most recent version of PressureMAP, plus the preceding version.

# *ORGANIZATION OF THE OPERATIONS MANUAL*

The following is a brief description of each of the nine sections and five appendices that make up this manual:

- 1. **Preface** describes the various MAP programs, explains the structure of the MAP documentation books, describes the individual sections of Book 1, and provides general information on documentation conventions.
- 2. **PressureMAP**  describes the six options in the MAP Programs Menu.
- 3. **AlarmMAP**  explains what AlarmMAP does and what a user must do to obtain reports and send alarms.
- 4. **ReportMAP**  describes how customize the format of reports and how to instruct the program to send reports to the various Report Centers.
- 5. **CableMAP**  indicates how to access the CableMAP database to obtain Cable Opening and Closing Numbers, examine Opening Logs, produce reports, etc.
- 6. **Hand Held Terminal Access** describes the features available to hand-held terminal users: Specific Device Info (with Realtime Readings), and portions of the CableMAP program.
- 7. **User Initiated Operations** explains how to manually call an office for new "Current" readings and how to regenerate the office dispatch list and office index. It also explains how to access the error files generated by AlarmMAP, and how to use these files to troubleshoot CPAMS alarm transmission problems and the SMTP mail server. In addition, this section contains descriptions of the Custom Reports available from PressureMAP.
- 8. **CPAMS Diagnostics** describes the automated diagnostic and testing procedures for the System Studies 289H monitors as well as those for the E2A Remote. This section also describes how to invoke the gateway from PressureMAP to other types of monitoring systems; this allows manual scans, maintenance operations or even CPAMS data entry to be performed without leaving the PressureMAP program. The diagnostics tests for the System Studies Dial-a-Ducer are covered in Appendix 3 of the MAP Data Entry Manual.
- 9. **Glossary**  defines technical terms used throughout the MAP documentation.
- 10. **MAP Engine Maintenance**  Offers suggestions for helping to maximize the life of your MAP Engine computer.
- 11. **Appendix 1** CPAMS Reading Messages contains examples of output readings from the various CPAMS units that the MAP programs support.
- 12. **Appendix 2**  Dispatch Conditions lists a random selection of Dispatch Condition Ratings which can be issued through PressureMAP.
- 13. **Appendix 3**  System Errors List contains all of the possible error messages that can be issued while using the MAP System.
- 14. **Appendix 4** Task Dispatching Procedures explains each of the six possible Task Dispatching Procedures recommended by PressureMAP.
- 15. **Appendix 5**  Report Fields contains brief definitions of the data fields in various PressureMAP reports.
- 16. **Appendix 6** Positive Air Flow System (optional appendix section, not applicable to all users).

# *GENERAL INFORMATION*

This manual is intended to be used as both an orientation guide for first-time users and as a reference manual for those already familiar with the various MAP programs.

Before jumping into PressureMAP, take the time to become familiar with the operation of the program. The following segments outline special operating techniques that are available throughout the program. Please read through these features, as the knowledge of their use will eventually save you time.

### *Language Selection*

The principal language for each User Account is usually assigned by the System Manager in the User Management program, but each individual user may also select Option 4, Language Selection, from the System Options Menu at any time when using the MAP program. The language selections are English, Spanish, Swedish, and French Canadian, with English being the default selection. While not all of the

screens in the MAP programs will be translated from English to the selected language, the ones that are translated should enable you to quickly find device data and histories.

### *Alternate Consoles*

PressureMAP's operating system provides the capability of switching consoles at the computer during normal user operation. A user session begins on one of the eight user-designated consoles. If a user is logged into the program at the MAP Computer, the MAP Program's Status Report is available by pressing the *<Alt> <F12>* keys. A list of incoming alarm activity can be viewed using *<Alt> <F10>*. Consoles may be switched back and forth without disrupting normal user or program operations.

Beginning with PressureMAP Version 25, it is also possible to remotely log on to the system and display the System Status from a View Logs Menu. This procedure is described at the end of Section 4 of the *MAP System Administration Manual*. For more information on the MAP Program's Status Display, please refer to the Appendix 2 of the *MAP System Administration Manual*.

### *Multiple Printers*

The MAP software allows multiple printers, local and remote, to be set up to receive printed reports from the system. A system default printer is designated through System Administration. However, when logging in, a user may designate a "default" printer for that login session, while having the ability to direct individual print jobs to any specified printer. In addition, printers may be configured to receive reports from other MAP systems.

### *Reports and Screens*

In the text of this manual, example reports and screens model the System Studies 289H LSS, uM260 Micro Monitor, Sparton, Chatlos/Hercules, E2A, TMACS, Lancier, Nicotra and TELSEC monitoring systems on a UNIX or Linux-based MAP System or a PressureMAP Server. If your system setup is slightly different from the ones depicted by the text, don't be alarmed. Each MAP System can be configured to support a variety of functions, so if the documentation shows options not in your MAP System, please feel free to contact System Studies Technical Support for more information.

# *Special Function Keys*

In PressureMAP, there are function keys that allow for special input and output. The names of these special function keys may vary among keyboard manufacturers, but the operation of the keys will remain the same. For example, the key labeled *<Return>* on one computer system will perform the same function as the key labeled *<Enter>* on another. Below, the keys which have special meanings are described:

### *<Backspace>*

The *<Backspace>* key may also be identified as *<BS>*, *<Rub>*, *<Rubout>*, or *<Ctrl H>*, depending on the machine being used. *<Backspace>* is used to correct entry errors on the input line BEFORE <Return> has been pressed. To correct an entry, press the *<Backspace>* key and the cursor will move one space to the left, deleting any existing character in that position. Hit *<Backspace>* repeatedly until the incorrect entry has been removed. After backspacing has been completed, you may then retype the correct entry.

### *<Esc>*

If you wish to cancel one of PressureMAP's long listings, you may do so by hitting the *<Esc>* key. Used as a data interrupt key, *<Esc>* halts the listing of information and returns you to the last menu displayed.

#### *<Return>*

The *<Return>* key (also identified as *<Enter>*, *<CR>*, or *<Send>*) is the entry key. *<Return>* completes an entry made by the user and initiates the program response. Depending on your keyboard setup, *<Enter>* on the keypad may not work the same as *<Return>* on the main keyboard.

Make a special note that pressing *<Return>* after typing an entry not recognized by the program will cause the program to re-display the last prompt. At this point, you should try to enter a valid response to the prompt issued by the program. Also, once a MAP program menu selection has been made, *<Return>* itself is always a valid response. Pressing *<Return>* will finish the current function and move the cursor back to the previous menu.

### *Data Interrupt Keys*

There is one key sequence that will interrupt a data listing which is scrolling across the screen. Pressing *<Ctrl S>* will allow the listing of information to be paused, or continued, on a toggled basis. By pressing these two keys simultaneously (much like creating an uppercase S, except that you use the *<Ctrl>* key instead of the *<Shift>* key) you are instructing PressureMAP to either pause the information being scrolled or continue the listing of data. Although *<Ctrl S>* works as a toggle on most computers, you may need to use *<Ctrl Q>* to resume scrolling.

### *Edit Mode Key*

When entering information into the software's data fields, such as the address or remarks field, the field editor function enables you to overwrite or insert words or characters into a field, as well as replace all of the information currently in the data field. Pressing the *<Ctrl N>* key allows you to switch from the default replace mode to the overwrite mode. Once you are in this mode, you can toggle between the overwrite or insert modes by using the edit mode key (*<Ctrl N>).* 

To confirm which editing mode you have selected, a mode indicator message is displayed on the top dashed line of the edit window, near the right margin. A sample data entry screen with the field editor in the overwrite mode is shown in SCREEN 1-1.

**Device info for EXAMPLE: <PgUp>, <PgDn> more, <Esc> finish screen <Return> next field, <Backsp> delete char, <Ctrl B> previous field ------------------------------------------------------------------ OVERWRITE -- Device #: 011-A2-021A Type: MF Range: 19.0 S-M: 6.8 Address: MH102-NORTHWEST AND SOUTH STS Loc: 20 Pipe: A OAU: 8.5 TD Type: AF/19.0**  Sheath(s): 01 03 748 **Cable: 32 Prim Pair: 1681 Sec Pair: TD13 Sort Key: RASE Plat #: RT UG 73 Stickmap: 3 Remarks:\*MF ON ROUTE A IS ALSO USED IN NORTHWEST OFFICE IT IS DEVICE 025-15 IN THAT OFFICE Readings Curr Last Tdy -1 -2 -3 -4 -5 -6 Wk-1 Wk-2 Wk-3 Wk-4 -------- ---- ---- ---- ---- ---- ---- ---- ---- ---- ---- ---- ---- ---- 7.5 7.5 7.5 8.0 8.0 7.5 7.5 7.5 8.0 8.0 15.5 7.5 7.5 ------------------------------------------------------------------------------- PressureMAP XX.XX.XX**

SCREEN 1-1: DATA ENTRY SCREEN

The *Replace Mode* is the default; it's the mode the editor is in when moving to a data entry field. If you enter any character (other than a carriage return) into a field when in the replace mode, that character will replace all of the previous information in the field.

The *Overwrite Mode* allows you to overwrite and replace individual characters in the field. Any character entered when you are in overwrite mode will replace the character at the current cursor position, and the cursor will advance to the next position in the field. Any characters entered at the end of the current text will be added to the data field.

The *Insert Mode* enables you to insert characters into an existing data field. The characters are inserted into the data field before the cursor position, and the cursor moves to the next position in the field. Any characters entered at the end of the current text will be added to the data field.

### *Invoking the Field Editor*

As stated above, the field editor feature is invoked by pressing the edit mode key (*<Ctrl N>*). Once you are in this editing mode, the special edit key functions (shown in TABLE 1-1) can be used to advance through the data fields.

| Kev Name      | Kev Used                                       | Action                 |
|---------------|------------------------------------------------|------------------------|
| Edit Mode key | $<$ Ctrl N $>$                                 | <b>Enter Edit Mode</b> |
| Left key      | $<$ l eft Arrow or $<$ Ctrl G                  | Left. Back             |
| Right key     | <right arrow=""> or <ctrl v=""></ctrl></right> | Right, Forward         |
| Home key      | <home> or <ctrl w=""></ctrl></home>            | Start of Field         |
| End key       | $<$ Fnd $>$ or $<$ Ctrl F $>$                  | End of Field           |
| Backspace key | <backspace> or <ctrl h=""></ctrl></backspace>  | Delete, then Back      |
| Delete key    | $<$ Del $>$ or $<$ Ctrl O $>$                  | Delete                 |
| Enter key     | <return> or <ctrl j=""></ctrl></return>        | Complete Field         |
| Terminate key | $<$ Esc $>$                                    | Complete Screen        |

TABLE 1-1: EDIT MODE KEY DEFINITIONS

The overwrite and insert edit modes share the following cursor movement and deletion keys. In either edit mode, you can move the cursor backward and forward in the text using the left and right keys. The cursor can be positioned anywhere from the first character in the data field to the position just beyond the last character of the data field. The home key moves the cursor to the first character in the field, and the end key to just beyond the last character of field, including any "hard" spaces in the text. The backspace key deletes the character in front of the cursor, and moves the cursor back one position. The delete key removes the character at the current cursor position and leaves the cursor at the same position in the text.

**Note:** In replace mode the left and right keys move back a field or advance a field. Only in overwrite and insert modes do they operate on the position within the field.

You can hit the edit mode key at any time while in replace mode to change to the overwrite or insert modes. If you select the overwrite mode after entering one or more characters in the replace mode, all text entered so far **overwrites** text in the field from the beginning, and the cursor is positioned after the new text. The net effect is as if you had selected overwrite mode before any text was entered.

When you have finished entering or modifying the data, you can switch back to the replace mode by exiting the editor screen using the *<Esc>* key.

### *Screen Browser Function Keys*

When using an editor login such as CPAMS, PDATA, CDATA or ADATA, a feature called Screen Browser enables you to use the special Browser Keys. The screen and input key format allows you to browse through the data presented on the screen. You can scroll up or down a single line or a page at a time, or to the top or bottom of the report. If you have selected a list or range of task numbers, a specific task or device may be found by using the *F*, *N*, or *B* keys. The Browser Key format also allows you to group lines within the report, allowing you to customize each report's output.

Knowing how to properly use the Screen Browser Function Keys will save time when you would like to quickly view or print a report. This section offers a detailed definition for each of these keys.

**Note:** Not all keyboards or remote access programs will support the special function keys such as *<PgDn>* or *<PgUp>*. If this proves to be the case, only the single character keys such as *J* or *K* can be used.

#### *<Esc>*

Entering the *<Esc>* key will exit the current screen, returning you to the previous menu, regardless of where you are in the report at the time.

#### *J*

The *J* key will move the cursor one line down in the spreadsheet. The *<Tab>*, *<Ctrl J>* and *<Down Arrow>* keys will also move the cursor down one line.

#### *K*

The *K* key will move the cursor one line up in the spreadsheet. The *<Up Arrow>* key will also move the cursor up one line.

#### *H*

A special editor key help screen will be displayed by entering either the *H* key, a question mark *?*, or the *<Ctrl Z>* keystroke. The following special keys and their functions are displayed and can be used when moving through the spreadsheet. To exit the help screen, enter <**Return**>.

Type *U* or *<Page Up>* to scroll up one screen.

The *U* and *<Page Up>* keys will scroll up one screen of data.

Type *,* (comma), *<* (less than) or *<Home>* to scroll to the top.

The *,* (comma), *<* (less than) and *<Home>* keys will move the cursor to the first task field on the screen.

Type *D* or *<Page Down>* to scroll down one screen.

The *D* and *<Page Down>* keys will scroll down one screen of data.

#### Type *.* (period), *>* (greater than) or *<End>* to scroll to the bottom.

The cursor will move to the last task field on the screen by pressing either the *.* (period), *>* (greater than) or *<End>* keys.

Type *<Ctrl L*> to clear and redraw the screen.

The *<Ctrl L>* keystroke will redraw the screen, displaying the entered data for all data fields. This keystroke is useful when viewing the MAP programs remotely since it clears any characters created by line noise.

### Type *P* to print the report.

Selecting  $P$  allows the user to print to a system printer or the screen. Printing to the screen is useful when logged in remotely because it allows the user to capture the report and print to a printer attached to a Windows computer.

After entering  $\langle P \rangle$  you will be prompted to select a printing option: use the default printer, select a system printer for the current print job, or print to screen. If more than one printer is configured for the MAP system, the default printer is the one selected at login, and the option to select a printer displays the available printers in spreadsheet selection mode (described later in this section). Entering *<Esc>* from the spreadsheet takes you out of the selection process and gives you the default printer.

When you select the Print to Screen option, the screen will prompt you to turn on the printer before the process begins, and to turn the printer off when the report is done.

### Type *X* to export the report to a DOS floppy disk.

This option allows a user at the MAP computer to export the selected information to a DOS formatted floppy disk that is in either drive A or B of the MAP System. When *X* is selected, you will be asked to identify the drive the floppy is in and the name of the file you wish to create.

#### *Pattern Search Keys*

The next four keys all search for a pattern of characters that the user types in. Because the report you have selected may contain information for many devices, searching for a character pattern can greatly aid in finding the information you need. A pattern can be as simple as a single number or letter, or as complex as a utility hole number or pipe name. For example, if you want to view device information for a device that you know is located in MH 592, then the following pattern entry will display all devices in that utility hole:

### **{MAP Prompt}: MH592**

Type *G* to group lines.

The Group Option will modify the screen display to show only the lines that include the user specified pattern. You enter a pattern when the following prompt is displayed:

#### **Group Which Lines?**

If you wish to redisplay the entire spreadsheet after viewing the grouped lines, simply select *G*, (for group) again and press the *<Return>* key when the prompt is displayed.

Type *B* to search back.

This pattern search function will scroll back through the spreadsheet, stopping each time the user supplied pattern is found. This pattern is entered when the following prompt is displayed:

#### **Search Back For?**

### Type *F* to search ahead.

This pattern search function will scroll forward through the spreadsheet, stopping each time the user supplied pattern is found. This pattern is entered when the following prompt is displayed:

### **Search Forward For?**

Type *N* to search again.

The *N* key will search for the next occurrence of a previously entered pattern. It will move the cursor either forward or backward through the spreadsheet, depending on which search function has been selected.

### *Program Criteria*

The following information is listed to help clarify the special features found in the MAP software. Understanding the use of these features will help to make the time you spend inside the MAP System environment more efficient.

### *Alternate Consoles*

The multi-user operating system provides the capability of switching consoles both at the computer during normal user operation and remotely via a View Logs Menu. A user session begins on one of the eight user designated consoles. If a user is logged into the program at the MAP Computer, s/he may view the MAP Program's Status Report by pressing the *<Alt> <F12>* keys. A list of incoming alarm activity can be viewed by pressing the *<Alt> <F10>* keys. Consoles may be switched back and forth without disrupting normal user or program operations. Performing this function remotely requires a login and password for the designated system. You can obtain this information by contacting the System Studies Technical Support Department.

#### *Multiple Printers*

The MAP software allows multiple printers, local and remote, to be set up to receive printed reports from the system. A system default printer is designated through System Administration. However, when logging in, a user may designate a printer for screen capture or Browser printing during that login session, while having the ability to direct individual print jobs to any specified printer. In addition, printers may be configured to receive reports from other MAP systems. Please note that the user can print to one printer at a time.

### *Capitalization*

You may enter either uppercase and/or lowercase letters for input at any MAP System prompt. The program will automatically capitalize all alphabetic characters before it uses them.

#### *Office Name Abbreviations*

Within the MAP System, you may enter an office name abbreviation (instead of a full office name) any place that an office name is expected. In addition to office names, the MAP System will also accept an abbreviation of the two keywords SYSTEM and OTHER. Office name abbreviations have a minimum length of two characters. For example, if a system has an office: "1. WARSAW," legitimate office name abbreviations would be WA, WAR, WARS, and WARSA. Also, if the system has the additional two offices: "2. WALLINGFORD" and "3. WASHINGTON," then the abbreviation WAR would uniquely specify office 1, WAL would specify office 2, and WAS would specify office 3. Although the abbreviation WA is ambiguous, the MAP software will accept such an office name by choosing the first office that matches the abbreviation; in this case, it would be office "1. WARSAW."

### *Dash Placement*

Monitoring device identifiers, such as P-023, AF-011 and T-004, do not require that the dash (-) or the zeros be entered when requesting information. PressureMAP will recognize a Device Number such as P23. Note that this is in effect only if you are not using user-defined device numbers. For additional information refer to "Selecting Devices by Access Number" in this section.

### *Non-Essential Alphabetical Characters*

When requesting information on pressure and flow transducers, you are not required to enter identifying letters to receive valid output. This is because PressureMAP will use pressure and flow transducers (not contactors, volume counters, etc.) as the default device types whenever a device number is entered. For example, P-007 (Chatlos) and T-007 (Sparton) may be input into each respective system by typing only the number 7. (Note that this feature is in effect only when userdefined device numbers is not turned on.) Also, notice that if you are requesting information concerning a device other than a pressure or flow transducer, you WILL need to enter the CPAMS device code to fully reference the device desired. (Refer to TABLE 1-11 at the end of this section for a complete list of the valid CPAMS device codes.)

### *List/Range Syntax*

Often, when a MAP program requests an office name, task number or device number, it is possible to make a multiple selection. Using the List/Range entry method, you can specify just about any combination of offices, tasks or devices that you may want to inspect.

### **Office Name Syntax**

In order to specify a list of offices at a program prompt, enter all the desired offices and separate each one with a comma. For example, the following prompt indicates that you want to include office 1, 5, and 7 in the program function:

```
{MAP Prompt}: 1,5,7
```
Furthermore, a range of offices may be specified at a PressureMAP prompt by entering the lowest and highest office numbers in the range, separated by a slash (*/*). For example, if you want to specify that offices 5, 6, 7, and 8 be included in a PressureMAP function, then the following entry will carry out this command:

### **{MAP Prompt}: 5/8**

To provide even more user control, both the list and the range method of requesting offices may be used in conjunction. To make use of both the list and the range methods of specifying offices, simply place the range of offices within the list being specified. The following example should help to clarify this point:

# **{MAP Prompt}: 6,8,13/15**

This entry will successfully indicate offices 6, 8, 13, 14, and 15 for the function being carried out. (This is assuming, again, that there are at least 15 offices in your system.) If you are unsure of the available office names, type a question mark (*?*), followed by *<Return>*, for a complete list of the offices supported by your PressureMAP system.

### **Task Number Syntax**

You may generate a report for several Task Numbers at once by entering the Task Numbers, separated by commas. This will generate a Detailed Task Report for the specified Task Numbers.

You can also specify a range of Task Numbers by typing the first (lowest) Task Number, a forward slash (/) and then the last Task Number. In this case, the whole range of Task Numbers will be listed in the Detailed Task Report. For example, the following entry indicates that you want to include Task Numbers 0020002 through 0020012 in the report:

### **Task Dispatching for which Task #? 20002/20012**

Also, when requesting a Detailed Task Report, you may combine multiple requests with range requests. This feature offers a flexible means of listing Task Numbers for a Detailed Task Report. Notice that you are not required to type the leading zeros when entering Task Numbers for the Detailed Task Report.

### **Selecting Devices by Device Number**

To generate a Specific Device Report for a single device, enter the device number, followed by *<Return>*. If you wish to generate a report for more than one device, enter multiple device numbers separated by commas. Hit <**Return**> after the last device number entered. Enter a range of devices by typing the lowest device number, a forward slash (*/*) and the highest number. Ranges for device numbers that begin with a letter must be entered in alphabetical order, such as DRYER/K001, for example. Complete the entry by pressing **<Return>**.

In addition to the methods outlined above, you may combine multiple selections with range selections. This feature allows you to easily create a Specific Device Report for as many devices as you wish. For example, entering 001-01, 001-03, 001-04/001-15 will give you a report for devices 1, 3 and 4 through 15 on the first relay card in an office monitored by a 289 LSS. ALL is also a valid selection, and will list all devices in the office.

**Note:** For both **Sparton** and **Chatlos** monitoring systems, it is not necessary to enter the letter *T* or *P* when accessing information on pressure or flow transducers (unless you are using userdefined device types). However, CPAMS letter coding is required when requesting information on contact alarms or contactors. (More information on CPAMS letter coding can be found in Table 1-12 in this section.)

### **Selecting Devices by Access Number**

If you are viewing an office that has User Defined Devices turned on, you may also select a monitoring device by entering the corresponding access number. Access numbers are entered with a leading sharp character (eg. #001A) to distinguish them from device numbers and may be abbreviated (except for addressable transducers). For example, #1 is interpreted as #P -001 for a Chatlos L2, #T-001 for Sparton, and #001A for E2A. For 289H LSS devices, the device/access number is a card/pair combination. The Access Number "#2-1", for example, is interpreted as "002-01". However, to look at a device with access number 001-02, you could enter either "#1-2" or "#2" since if you only specify the pair, the program assumes card 1.

You may use the following three methods of entering device access numbers for the Specific Device Report:

• Enter a single device access number, followed by *<Return>*.

If you wish to generate a Specific Device Report for more than one device, enter multiple access numbers separated by commas (eg. #1, #55). Hit *<Return>* after the last number entered.

**Note:** Unlike device numbers, you cannot separate access numbers with a forward slash (/).

• Access numbers may also be combined with device numbers in the same entry (eg. #1, #2, A1P1/B1F3). Complete the entry by pressing the *<Return>* key.

It is important to note that the sharp (#) is already allowed as a valid character in user defined device numbers and continues to be allowed in these numbers. All user input entered with a leading sharp that **exactly** matches an existing device number (leading sharp included) are NOT treated as access numbers, but reference the matching device number. For example, if an E2A office has a user defined device number #11, then entering #11 selects the device, NOT access number 011A.

### **Selecting Devices When Access Number Translation Is Enabled**

In addition to the methods outlined above, when viewing an office that has the Access Number Translation feature enabled, you may also select a monitoring device by entering the translated access number with two leading sharp characters (e.g., ##001-03). For more information on the Access Number Translation Capability, please refer to User Support in the PressureMAP section of this manual.

You may use the following three methods of entering translated device access numbers for the Specific Device Report:

- Enter a single device access number, followed by *<Return>*.
- If you wish to generate a Specific Device Report for more than one device, enter multiple access numbers separated by commas (e.g., ##001-03, ##002-03). You cannot separate access numbers with a forward slash (/). Hit *<Return>* after the last number entered.
- Access numbers may also be combined with device numbers in the same entry (e.g., ##001-03, A1P1/B1F3). Complete the entry by pressing the *<Return>* key.

#### *Special Wildcard Entry*

PressureMAP enables you to use a wildcard character (\*) to initiate unique search strings from several Device History Menu selections. The wildcard can be used with the following menu options:

- History of all devices on a route/sector
- History of all devices at a location code
- History of all devices at a manhole/address
- History of all devices by type
- History of all devices by sort key

Entering a wildcard with the above options makes it possible to further classify your device history selection and combine information into one report which, otherwise, would take several report option selections to achieve. The special wildcard character can also be used with the extended information character (x) to produce an extra line of information for each device below the history readings.

### *Spreadsheet Selection*

When PressureMAP displays a prompt for an office name (e.g., **Which office?**), the user can enter a question mark (*?*) to call up a listing of all offices in spreadsheet format. The selection line for each office contains the office number, the office name, the monitor type, the phone number (or IP address), and the modem site name (if applicable). If the office is disabled, the last field will be "DISABLED". Use the up and down keys to move to the desired office, and press *<Return>* to select it. Please note that you can only select one office at a time by this method.

The spreadsheet may be searched or sorted for viewing using the commands described previously in "Pattern Search Keys." For example, enter *G* at the **Select Office** prompt, then enter *289H LSS* for all offices of monitor type 289H LSS.

If a system has more than one printer configured, the user may select a printer for screen capture or Browser printing during the current session at login, via spreadsheet selection mode. The selection line for each printer contains the printer name, type (local or remote), and comment. Thereafter, whenever the user elects screen capture printing (*<Ctrl P>*) or Browser printing (*<P>*), a prompt will offer the option of selecting a printer. Please note that you can only select one printer at a time from the spreadsheet listing.

### *Kilo and Mega Data Values*

PressureMAP's data fields for information such as **Range**, **S-M/K**, **OAU**, and readings can take entries up to four characters. Because the decimal point is automatically added by the PressureMAP editor, the final digit of each entry will represent the number one place to the right of the decimal point. For data values that are in the hundreds, thousands or millions, you need to enter the numbers using a K (kilo) or M (mega) format, as shown in TABLE 1-2. If the value can be displayed in four digits, it will be, as shown in the first two examples in the table. If the value is too large to be displayed in four digits, the fractional portion of the value is rounded or truncated, as shown in the last two examples.

| Value      | Input       | <b>Display</b> |
|------------|-------------|----------------|
| 500        | 5K or .5K   | 500.           |
| 1,000      | 10K or 1.0K | 1000           |
| 10,000     | 100K        | 10K            |
| 100,000    | 1M or .1M   | 100K           |
| 1,000,000  | 10M or 1.0M | 1M             |
| 2,700,000  | 27M or 2.7M | 3M             |
| 99,900,000 | 999M        | 100M           |

TABLE 1-2: KILO/MEGA DATA VALUE ENTRY

### *Quit/Logoff*

The Quit/Logoff option is mentioned here to emphasize its importance. Always use the Quit/Logoff option to exit PressureMAP. Alternate exit routes (such as hanging up your modem connection) may temporarily retard system response to the next caller.

### *Help Screens*

Entering a ? <**Return**> at most of the prompts will bring up a help screen which will explain the current procedure. Note that not all menus have help screens. However, at prompts where a question mark is entered to retrieve a list of available offices, type **HELP** to request the help screen.

#### *Choosing an Option That Is Not Displayed*

Choosing an option that is not displayed will have one of two results. It will either cause the prompt to be repeated on the screen, or the entire menu will disappear and be re-displayed.

### *Question Mark*

At many of the system prompts, you may enter a *?* followed by *<Return>* to call up a help screen. If no help screen is available, the prompt will be re-displayed. However, at a prompt for an office name (e.g., **Which office?**), the user can enter ? to call up a listing of all offices in spreadsheet format.

### *Arrow Keys*

On some terminals, pressing an arrow key will end the current data entry procedure, regardless of which data field you are working on at the time. This happens because the terminal is slower at sending characters than PressureMAP expects. While pressing most keys sends a single character to the computer, the arrow key, as well as several others, sends a series of characters. If the terminal takes too much time between one character and the next, PressureMAP will read the first character of the series as if it were a single character. The first character in the arrow key series happens to be a break character. If pressing an arrow key on your terminal ends the procedure that you are working on, we recommend that you avoid using the arrow keys. Other keys that may cause problems are: *<Home>*, *<Page Up>*, *<Page Down>*, *<End>*, *<Insert>*, *<Delete>*, *<Num Lock>*, *<Scroll Lock>* and *<Print Screen>*.

### *Number Keys*

Most keyboards have a <*Num Lock*> key which acts as a toggle switch for the numeric keyboard. Within the MAP System, the number keys will work only if the  $\langle NumLock \rangle$  key is toggled for numbers. If the <*Num Lock*> key is toggled against numbers, the keys of the numeric keyboard may send erratic messages that interfere with either the MAP software or the communications software.

### *Default Option*

At many of the prompts, a default option will appear in parentheses. A default option is a value or entry that is preprogrammed into the system. The default option may be selected by pressing *<Return>*.

### *Time Default*

After a specified amount of time, the program will back out of some menus and display the previous screen. This process will continue until the program backs up to the user's entry menu level. The timeout prevents users from inadvertently tying up the program. The menu timeout period is five minutes of user inactivity. This default cannot be changed by a system administrator.

# *Documentation Conventions*

The following segments list the standards that are used throughout the MAP System manuals. Please make sure you understand the following conventions so that you can benefit fully from the reference materials.

### *Case Sensitivity*

MAP programs are not sensitive to the case that is used for input; you may enter information in either uppercase or lowercase letters. However, in the documentation all user input is displayed in uppercase (CAPITAL) letters.

The use of uppercase letters in the documentation should clarify what is actually input by you, the user. Remember that when you need to enter something into the program (such as an office name), you may choose either uppercase or lowercase letters for your entry.

If an exception to this rule exists, the documentation will clearly state when you will need to use uppercase or lowercase letters specifically.

### *Typographic Conventions*

The following typefaces have special meanings as they appear in the text of the documentation. Their uses are as follows:

#### Monospace

This typeface represents text as it will appear onscreen or in a PressureMAP report. Monospace is used to display what is actually output by the program.

 $\ll$ 

Angle brackets in the text indicate a key on your computer keyboard. For example, the following represents the Return Key: *<Return>*

### **Bold**

Within the MAP Manuals, **Procedures** are used to outline the steps that you need to follow in order to accomplish different tasks. The actual keystrokes used in the procedures are printed in bold italics and simply show the most basic steps that are required to operate the program.

In addition to the Procedures, other important items may appear in bold characters.

# *PressureMAP Tables*

The tables on the following pages are referred to throughout the PressureMAP documentation. Due to the frequency of their use, they have been placed in this section for easy reference. TABLE 1-3 lists PressureMAP's two-character Device Types. These designations indicate the general monitoring function performed by a device. TABLES 1-4 through 1-11 describe the Transducer Types that provide PressureMAP with additional information for devices used in offices monitored by a Dial-a-Ducer and 289H/H-M monitor. TABLE 1-12 gives detailed information on the CPAMS letter-coding method used on Chatlos/Hercules and Sparton systems.

#### **PressureMAP Device Types**

#### **Pressure Transducers**

- AP Aerial Cable PTD
- BP Buried Cable PTD
- CP Compressor/Dryer PTD
- DP Distribution Panel PTD
- EP Pipe Endpoint PTD FP Flow Bank PTD
- 
- GP Aerial Single Feed PTD
- HP Buried Single Feed PTD
- JP Underground Single Feed PTD<br>MP Manifold PTD (associated w/a
- MP Manifold PTD (associated w/ a pipe)<br>PP Pipe Midpoint PTD
- PP Pipe Midpoint PTD<br>QP Priority Aerial Cable
- Priority Aerial Cable PTD
- RP Remote Dryer PTD
- SP Source (Pipe Panel) PTD
- TP Trunk/Toll Cable PTD
- UP Underground Cable PTD
- WP Deep Underground Cable PTD
- \$P High Priority PTD

#### **Flow Transducers**

- DF Distribution Panel FTD (not associated w/ a pipe)
- IF Cable FTD<br>LF Lateral FTT
- Lateral FTD
- MF Manifold or other FTD (associated w/ a pipe)
- QF Single Feed Cable FTD
- RF Remote Dryer FTD (not associated w/ a pipe)
- SF Source (Pipe Panel) FTD<br>\$F High Priority FTD
- **High Priority FTD**

#### **Contactors**

- 
- AC Aerial Cable Pressure Contactor<br>BC Buried Cable Pressure Contactor Buried Cable Pressure Contactor
- 
- CC Compressor/Dryer Pressure Contactor<br>DC Distribution Panel Pressure Contactor DC Distribution Panel Pressure Contactor<br>EC Pipe Endpoint Pressure Contactor
- Pipe Endpoint Pressure Contactor
- PC Pipe Midpoint Pressure Contactor
- RC Remote Compressor/Dryer Pressure Contactor
- SC Source Pressure Contactor
- TC Trunk/Toll Pressure Contactor
- UC Underground Cable Pressure Contactor
- WC Deep Underground Cable Pressure **Contactor**
- XC Cable Theft Monitoring Contactor
- \$C High Priority Pressure Contactor

#### **Contact Alarms**

- CA Compressor/Dryer Contact Alarm
- DA Distribution Panel Contact Alarm
- KA Alternating Compressor Contact Alarm
- PA Sparton 270/540K ohm Converter Contact Alarm
- RA Remote Dryer/Compressor Contact Alarm
- SA Source Pipe Panel Contact Alarm
- \$A High Priority Contact Alarm
- YA Configurable "Minor" Contact Alarm
- ZA Configurable "Major" Contact Alarm

#### **Volume Counters** (not 289H-compatible)

- DV Distribution Panel Volume Counter (not associated w/ a pipe)
- MV Manifold or Distribution Panel Vol. Counter (assoc. w/ a pipe)
- RV Remote Compressor/Dryer Volume **Contactor**
- SV Source Volume Counter
- \$V High Priority Volume Counter

#### **Special Use Device Types**

- AB Barometric Pressure Transducer
- AT Aerial Cable Temperature Transducer (289H)
- AV AC Voltage Transducer, 115VAC (289H)
- BI Bi-Directional Flow Transducer
- BV AC Voltage Transducer, 230VAC (289H)
- CV 3-Phase AC Voltage Transducer (289H)
- CW Chilled Water Temperature Transducer (289H)
- FT Fahrenheit Temperature Transducer (Dial-a-Ducer)
- JD Air Temperature Sensor in Relative Humidity/Temperature Transducer (289H)
- LB Air Tank Pressure Transducer Metric (289H)
- MB Air Tank Volume TD, % Remaining (289H)
- NB Air Tank Volume Transducer (289H)
- RG Wire Pair Monitor Ring/Gnd (289H)
- RH Relative Humidity Sensor (289H)
- RS Wire Pair Monitor Tip/Ring (289H)
- RT Wire Pair Monitor Tip/Gnd (289H)
- TE Air Temperature Sensor (289H)
- VD DC Voltage Output Measurement (289H)
- VE Variable Location Electric Transducer (TMACS)
- VO AC Voltage Output Measurement (289H)
- VT Variable Location Temperature Transducer (TMACS)
- WA Water Level TD Addressable (289H)
- WL Water Level TD (289H)
- WW Warm Water Temperature TD (289H)
- XL Utility Hole Water Level TD (289H)
- \$T High Priority Temperature Transducer

TABLE 1-3: PRESSUREMAP DEVICE TYPES

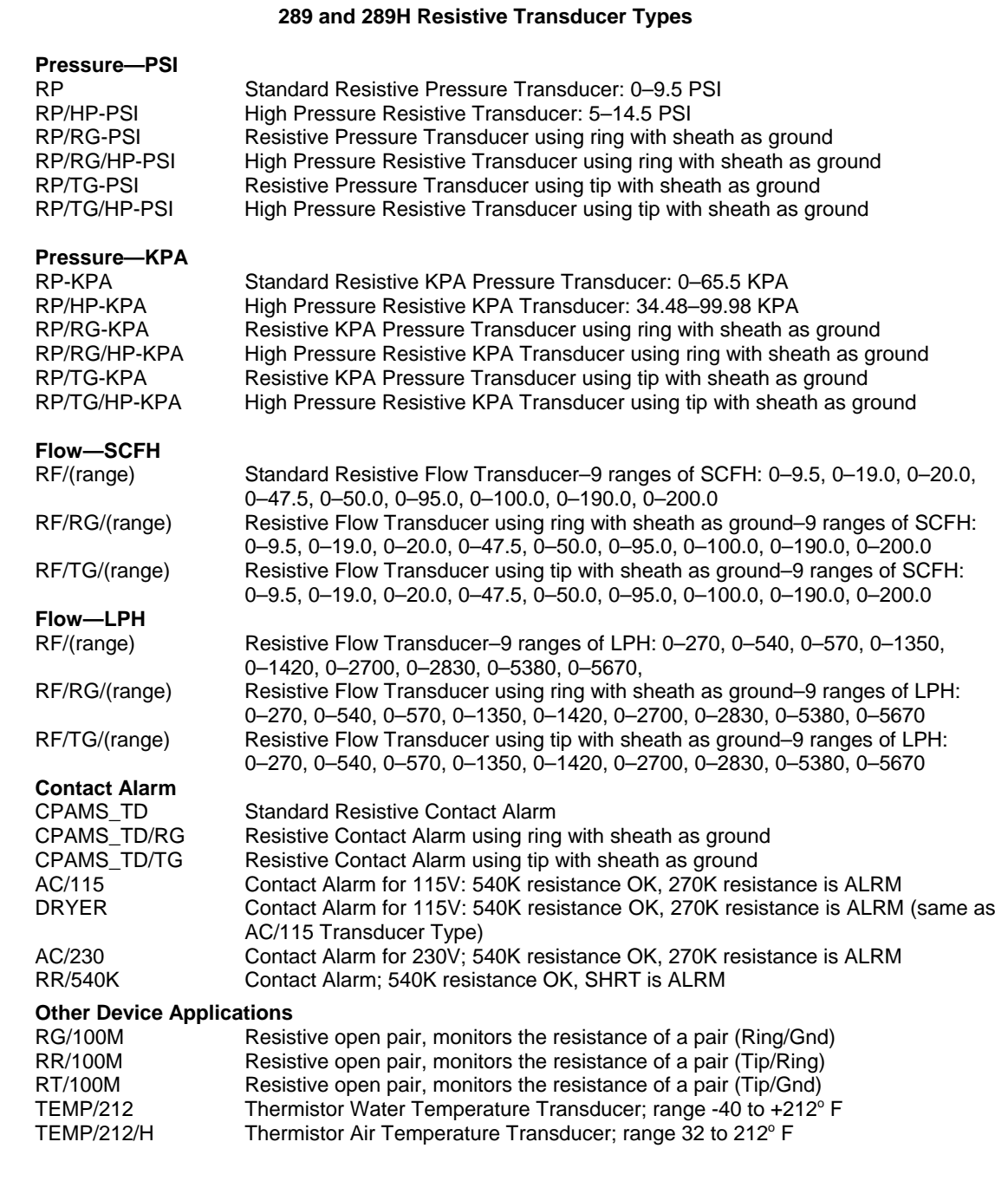

TABLE 1-4: 289H RESISTIVE TRANSDUCER TYPES

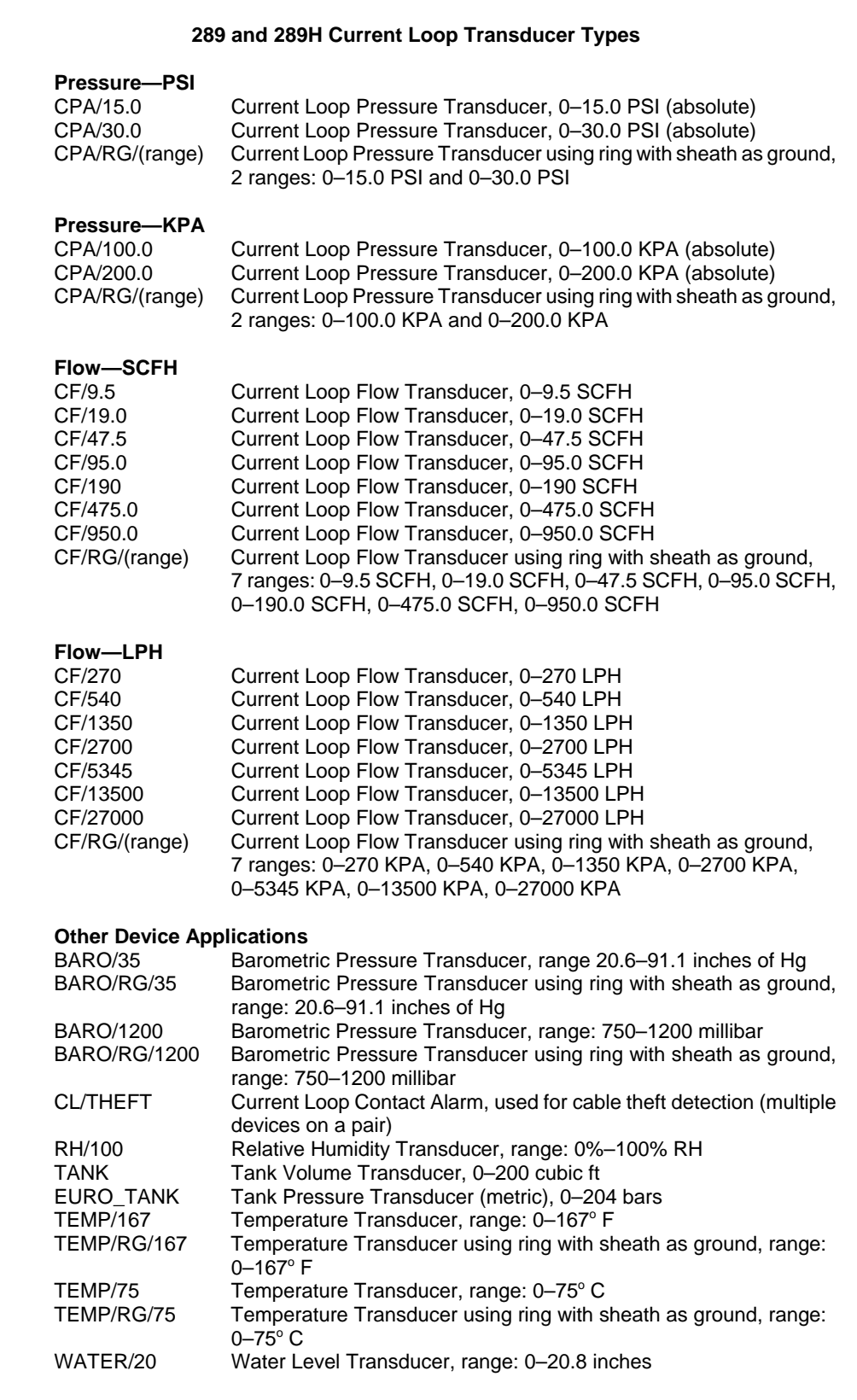

TABLE 1-5: 289H CURRENT LOOP TRANSDUCER TYPES

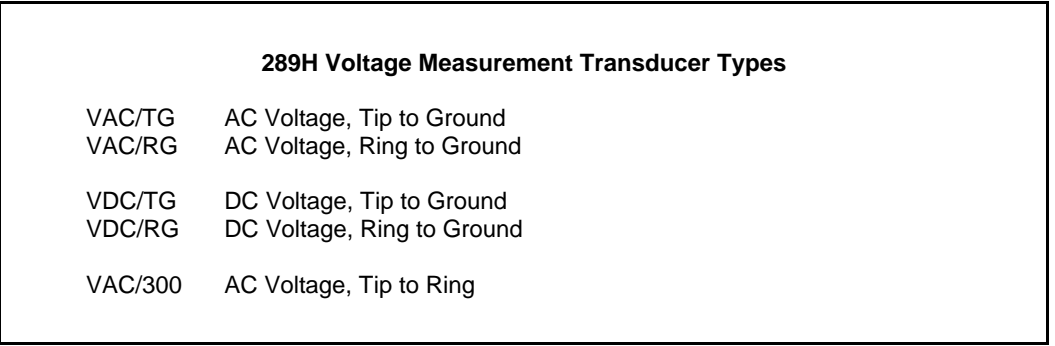

TABLE 1-6: VOLTAGE MEASUREMENT TRANSDUCER TYPES

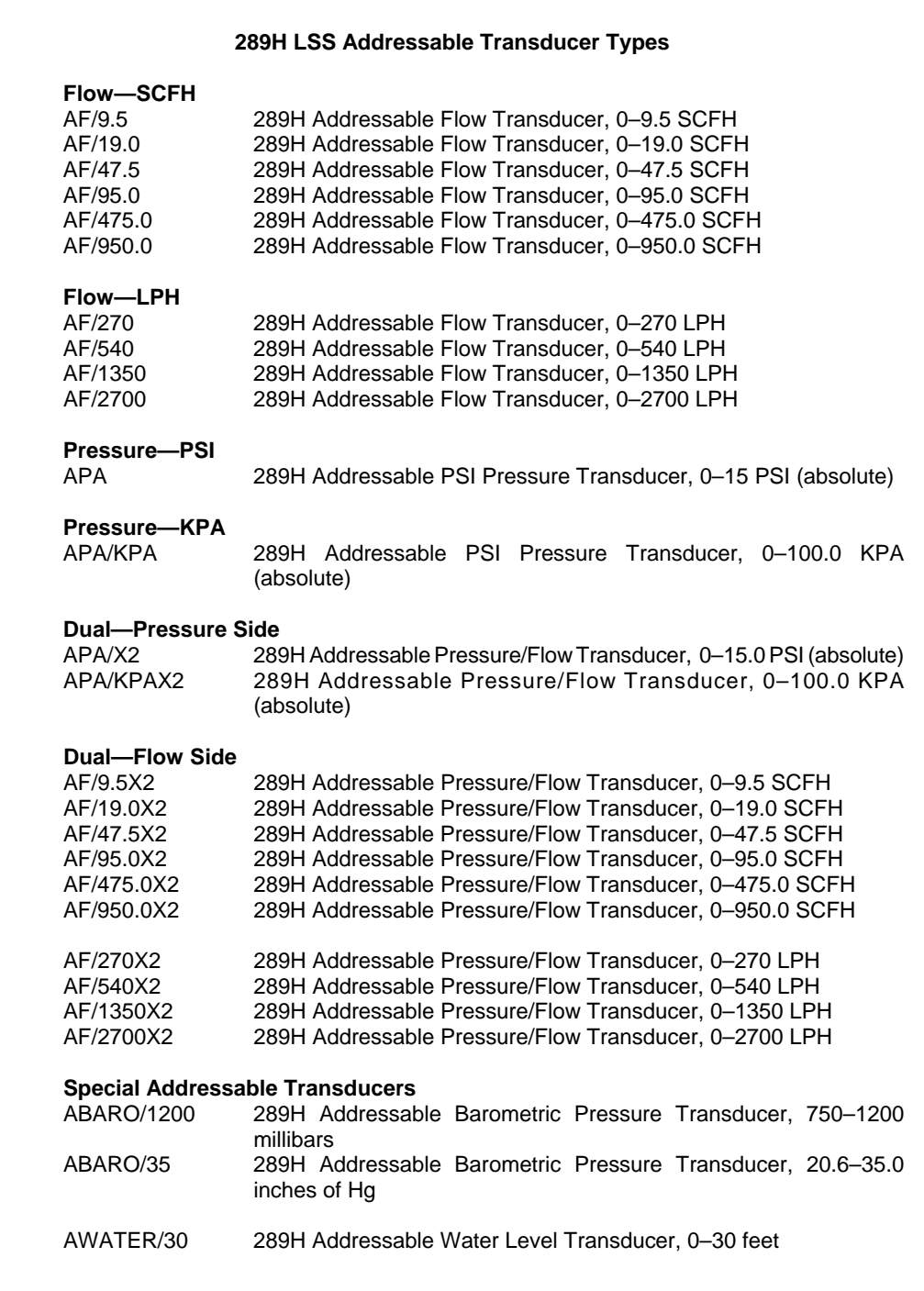

TABLE 1-7: 289H ADDRESSABLE TRANSDUCER TYPES

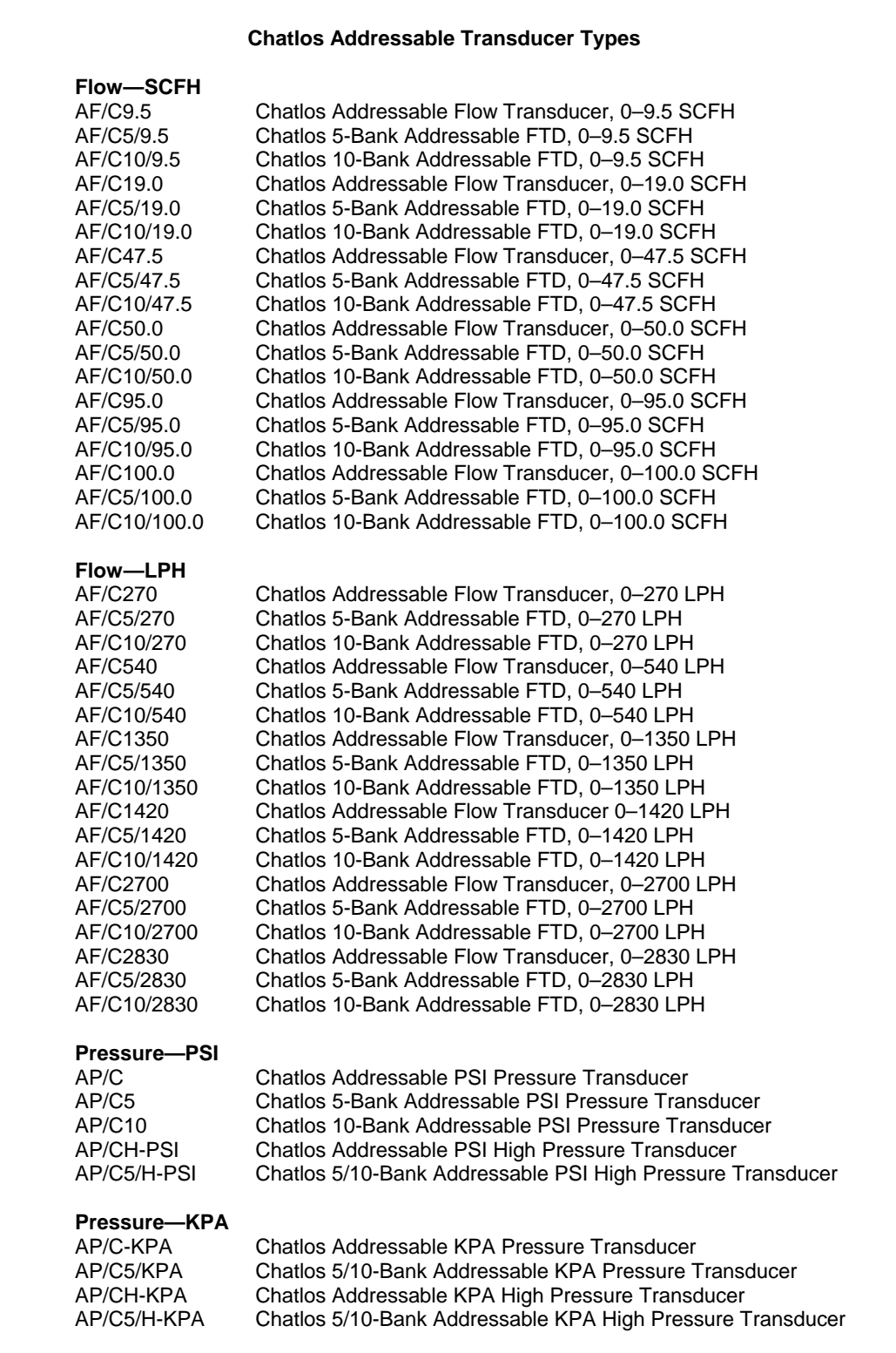

TABLE 1-8: CHATLOS ADDRESSABLE TRANSDUCER TYPES

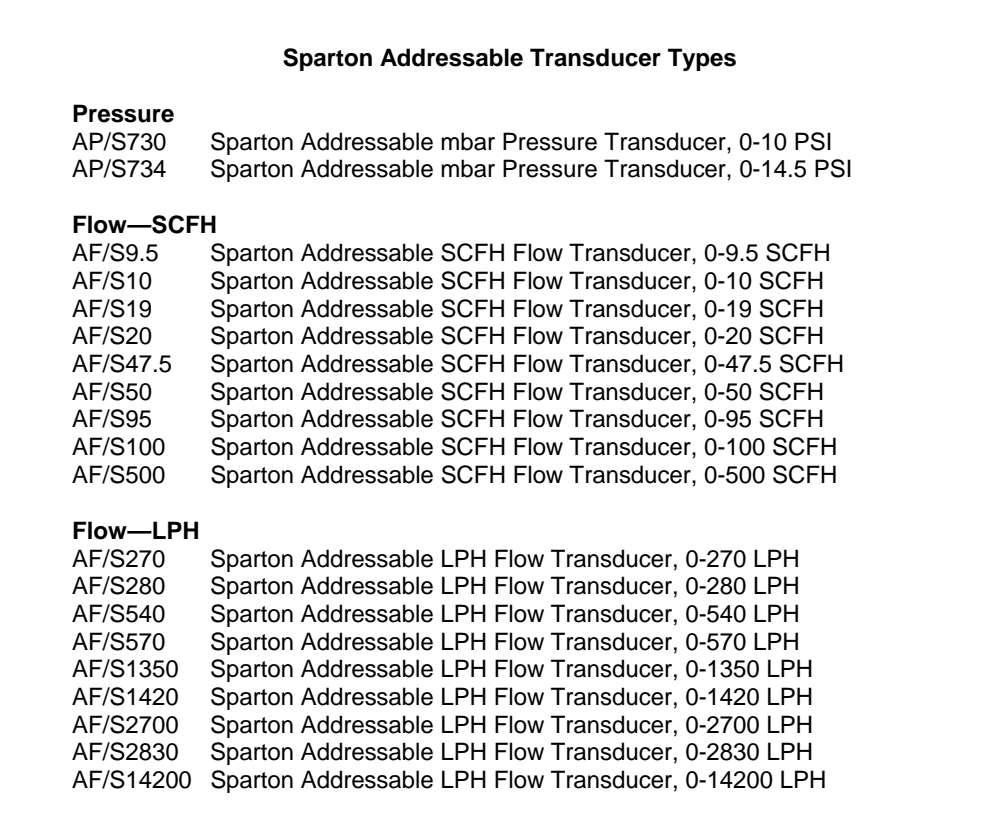

TABLE 1-9: SPARTON ADDRESSABLE TRANSDUCER TYPES (UAMC-equipped 289H)

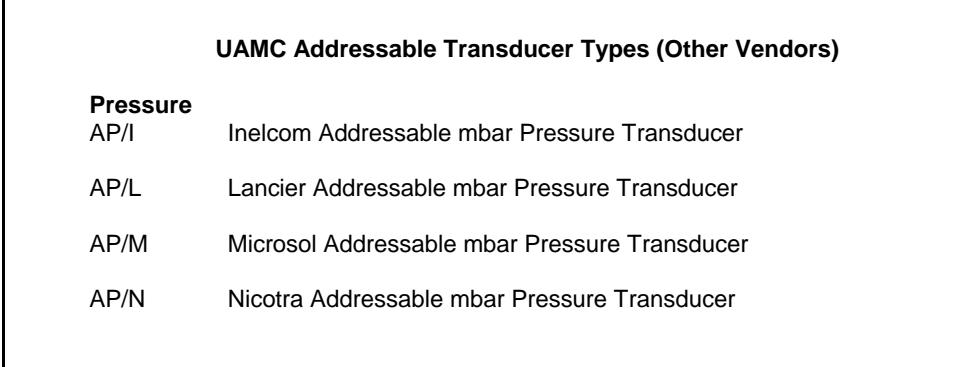

#### TABLE 1-10: ADDRESSABLE TRANSDUCER TYPES (UAMC-equipped 289H)

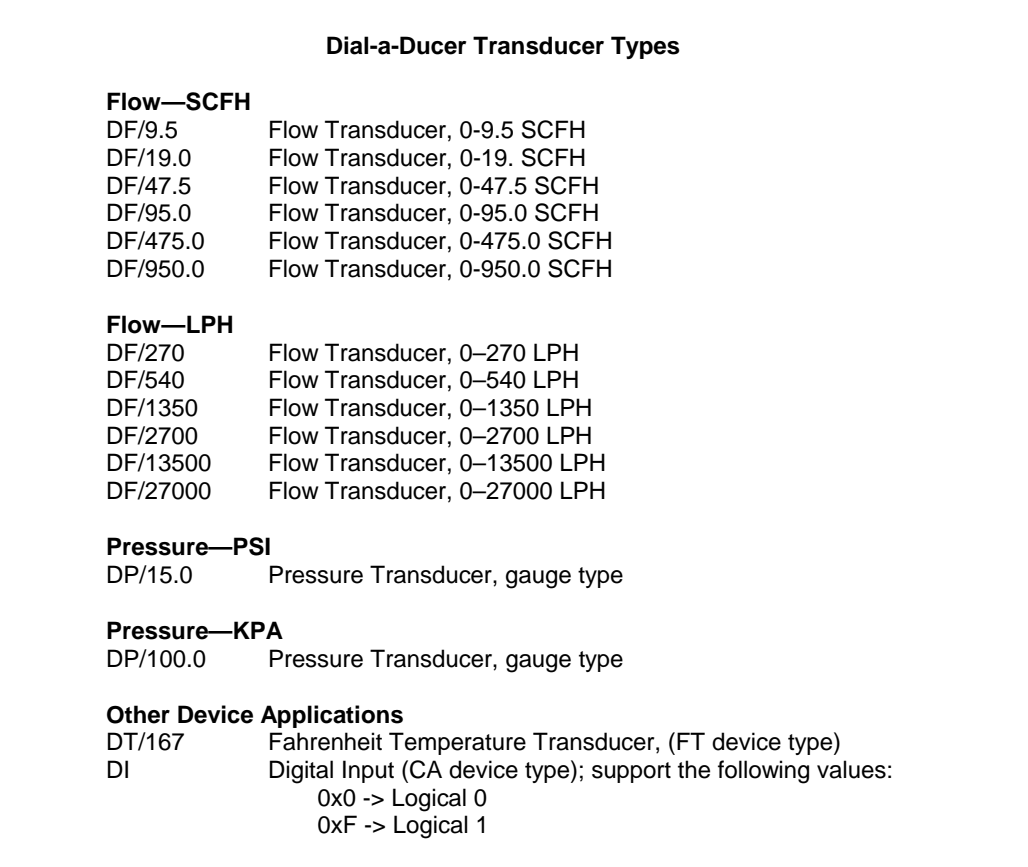

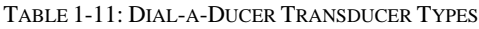

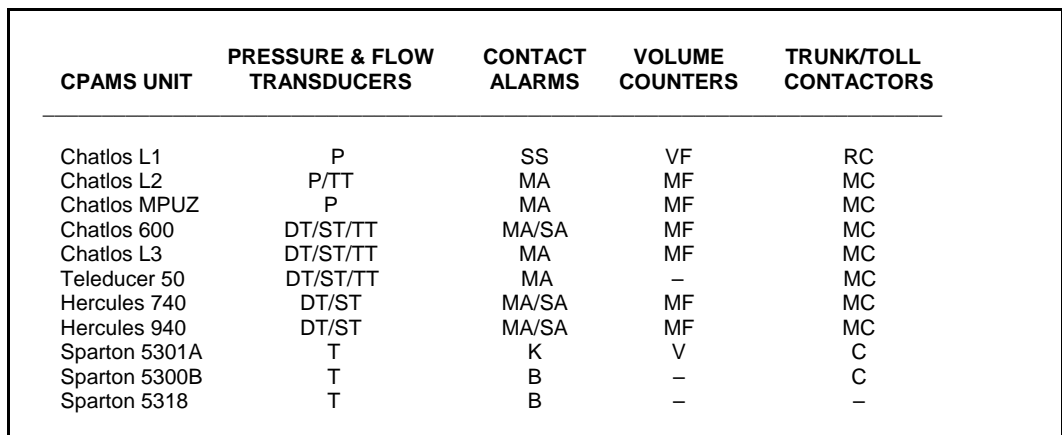

TABLE 1-12: CPAMS LETTER CODING

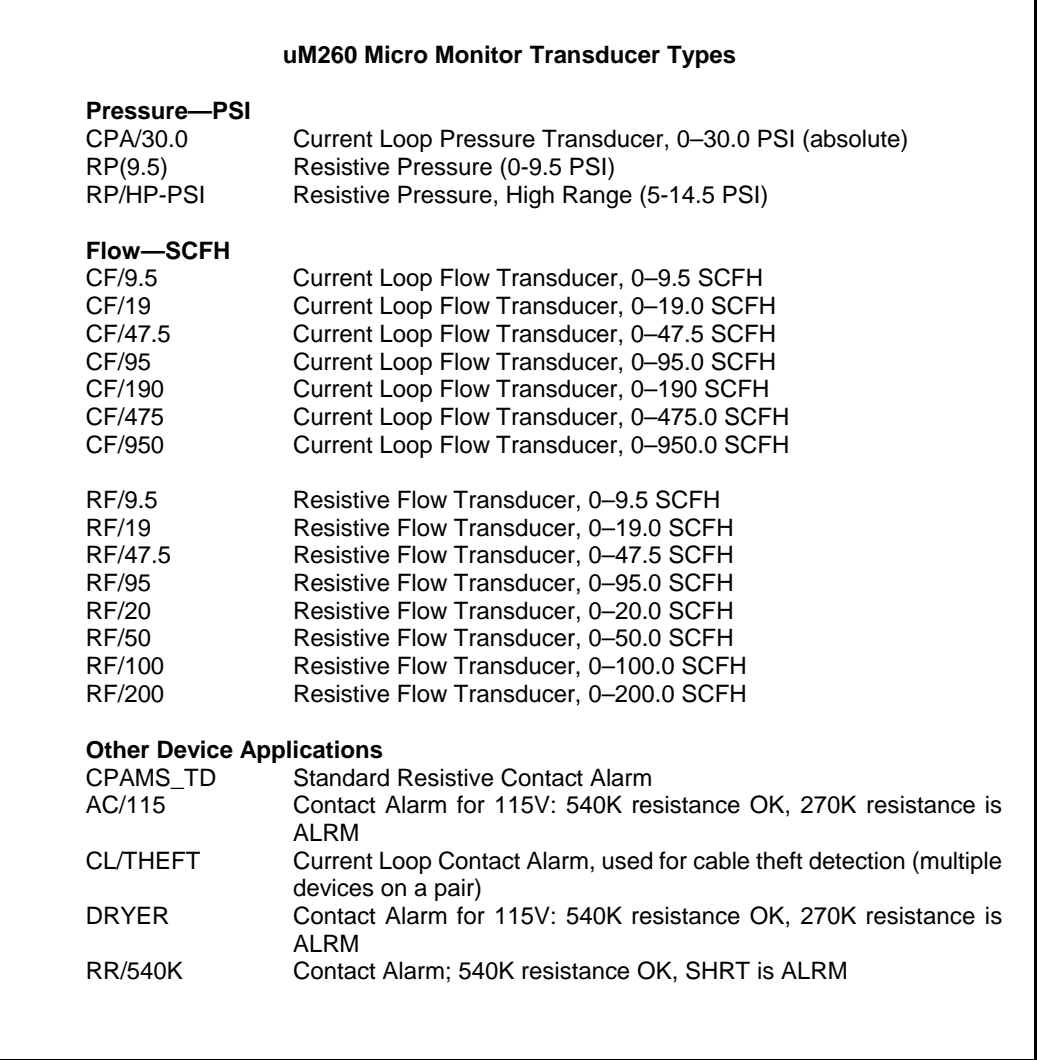

TABLE 1-13: UM260 MICRO MONITOR TRANSDUCER TYPES